This article shows how to add a new surfboard model to your Cavewire Instance.

#### **View Product Screen**

In the admin screen select Catalog -> Manage Products

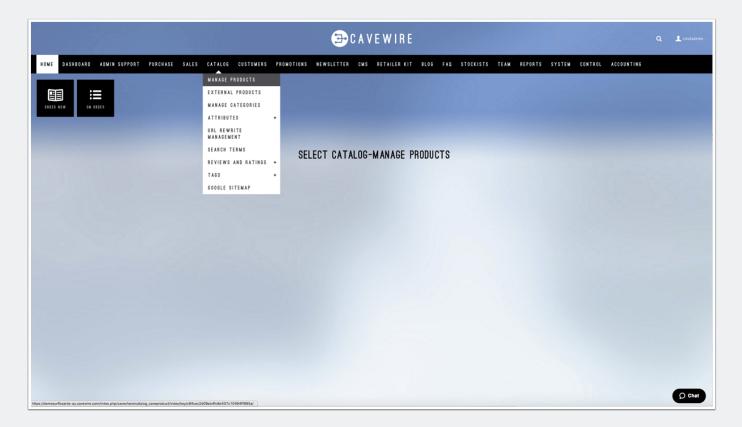

#### **Add a New Product**

From the Manage Products Screen, select the green ADD PRODUCT button

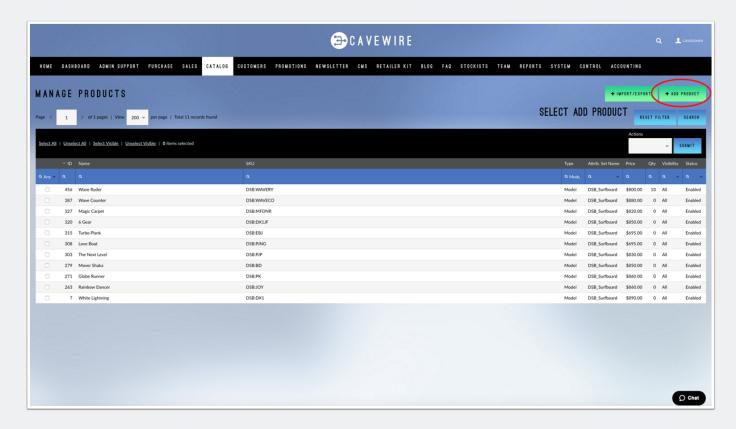

#### **Choose Product Type**

From this screen, select the ATTRIBUTE SET and PRODUCT TYPE you wish to add.

When adding a new surfboard model you will need to select the Surfboard Attibute set for your brand as well as the Surfboard Model Product Type.

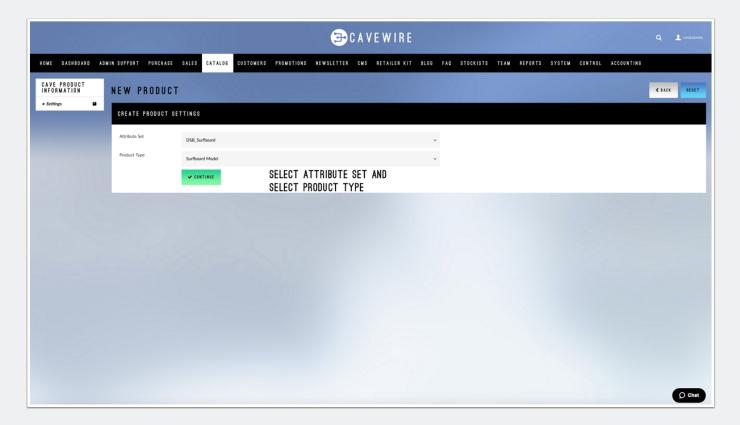

#### **General Tab**

On the General Tab you will need to fill out all of the product information including Name, Description and SKU.

On this tab you can also select the Status of the Product and whether you want it to be VISIBLE or not.

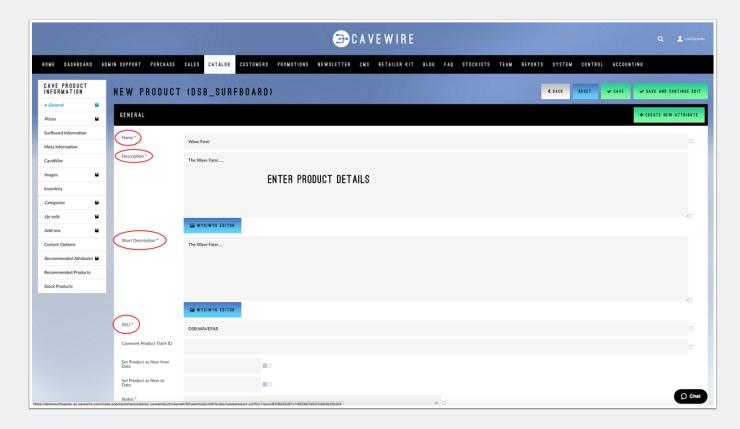

### **Pricing and Group Pricing**

On this tab you can add in the RRP pricing for the product as well as adding in Group Pricing.

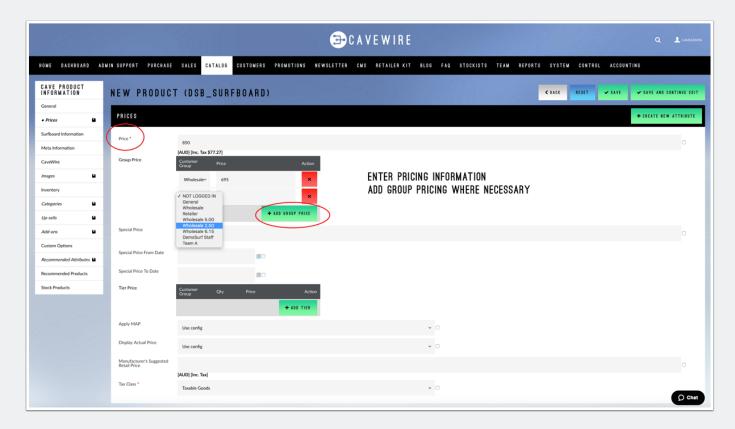

#### **Meta Tags**

On this page you can include Meta Title, Meta Keywords and Meta Description information for your product.

This is important for Front-End websites to help improve Search Engine Optimisation

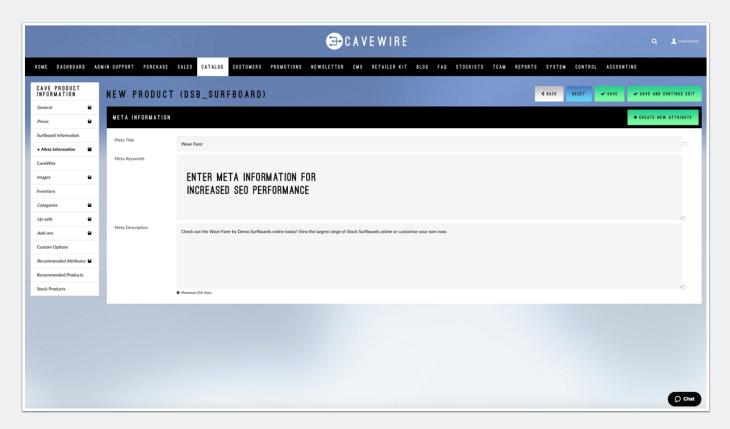

#### **Cavewire**

This tab is for when your company has a multiple factory setup.

Unless you have this option setup - leave this page as is with the CaveControl Station select as 1.

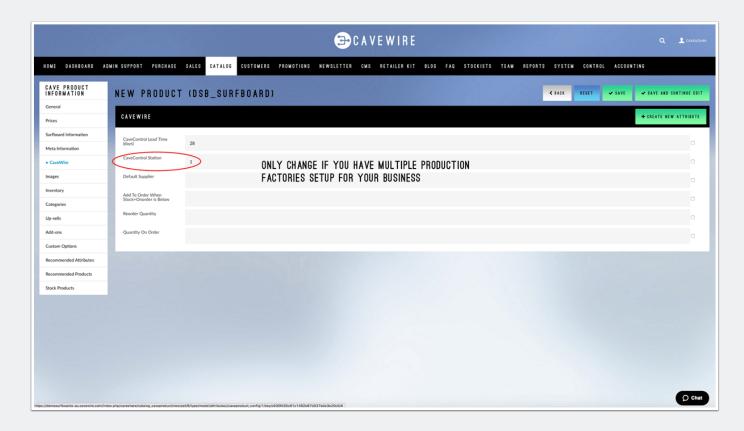

### **Images - Part 1**

Upload your images that you want to include for the Product using the BROWSE FILES button.

This will open your local drive for you to select images from.

Once you have chosen the images, click on the UPLOAD FILES button.

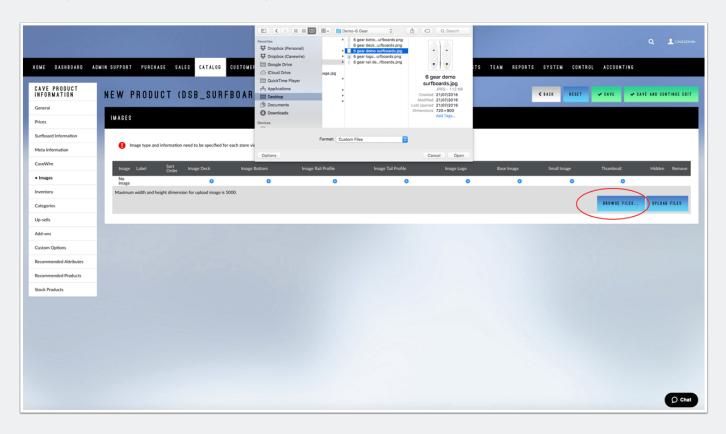

### **Images - Part 2**

Once you have uploaded your images you can then select which images are for your surfboard model.

eg. Using the radio button, select the deck image under the Deck Image button.

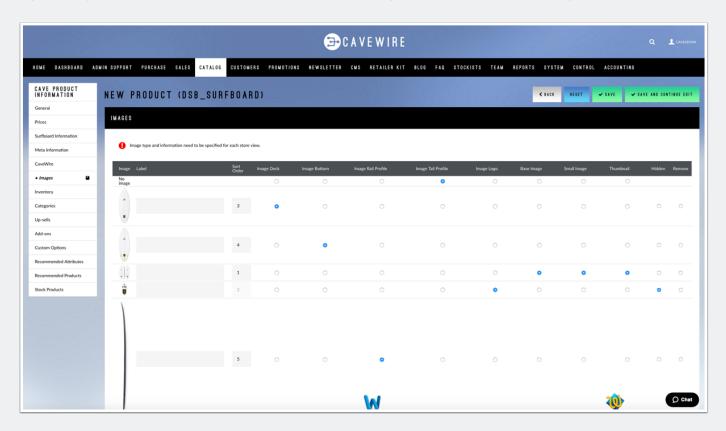

### **Inventory**

This page can be left as is for new Surfboard Models - its settings have been defaulted to be correct without the need to change them.

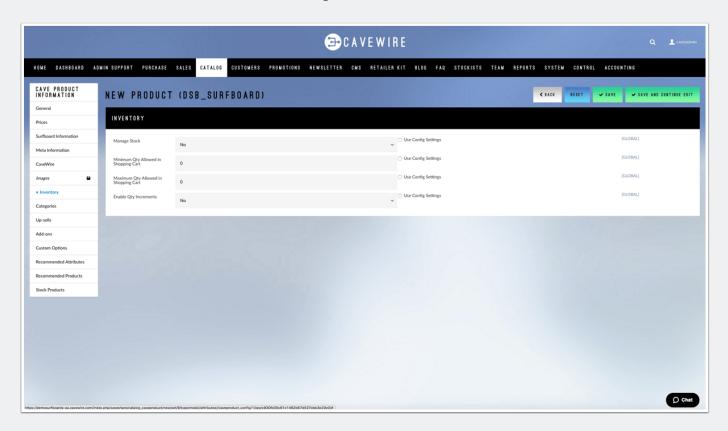

#### **Categories**

Select the categories you want your product to appear in.

The greyed-out Surfboard category is used to display your model on the ordering screen carousel.

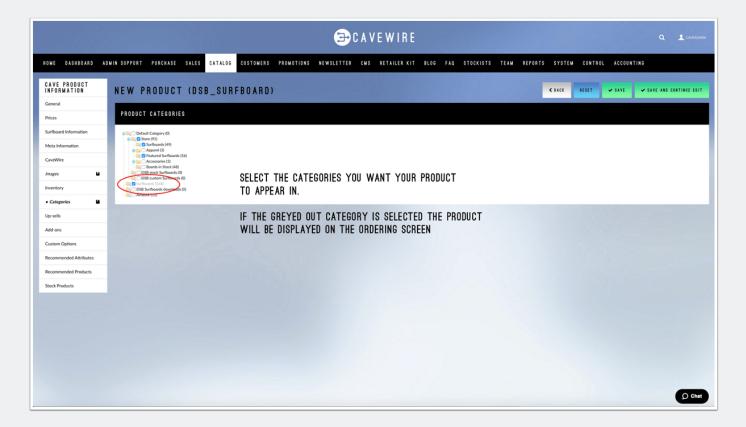

### **Upsells / Artwork**

The Up-sells tab is used to add artwork options to your surfboard model.

You can use the filters at the top of the table to find your artwork collection. If you do not have any artwork options - you will need to set them up before adding them to your surfboard model.

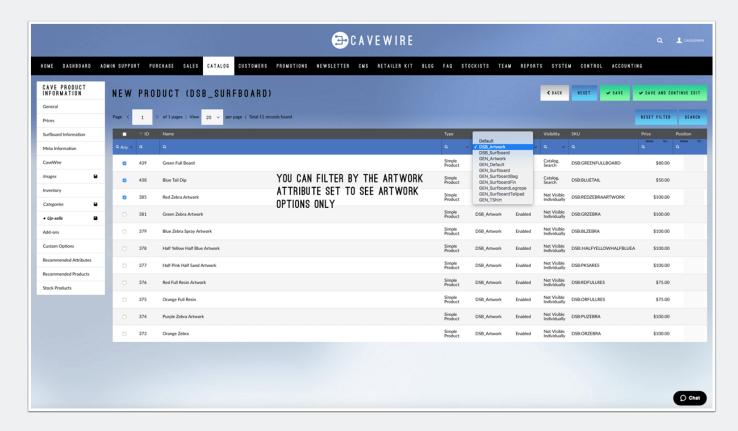

#### Add-Ons

The add-ons tab is used to suggest related products on your front-end website.

Using the filters at the top of the table, you can find accessories or apparel to associate with your surfboard model.

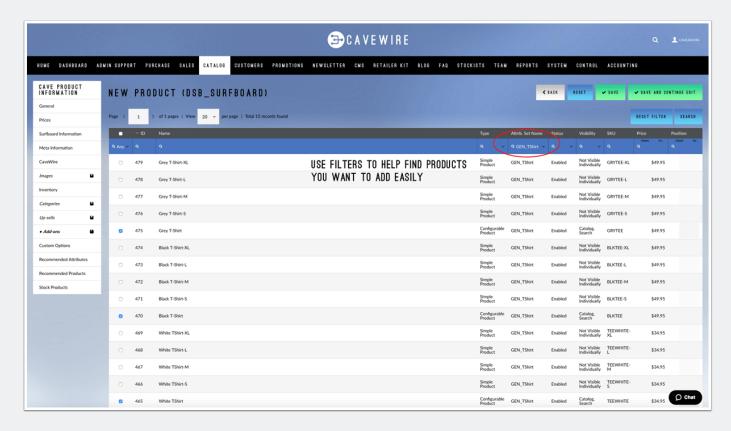

#### **Recommended Attributes**

On this tab you need to select all of the attributes that you want to be able to customise on your surfboard model.

You will always need to select Length, Width, Thickness and Volume and it is advised that if you already have a model previously setup you use the same attributes for consistency.

After you have selected your attributes, you will need to click the SAVE AND CONTINUE EDIT button so that your attributes will appear on the CUSTOM OPTIONS tab.

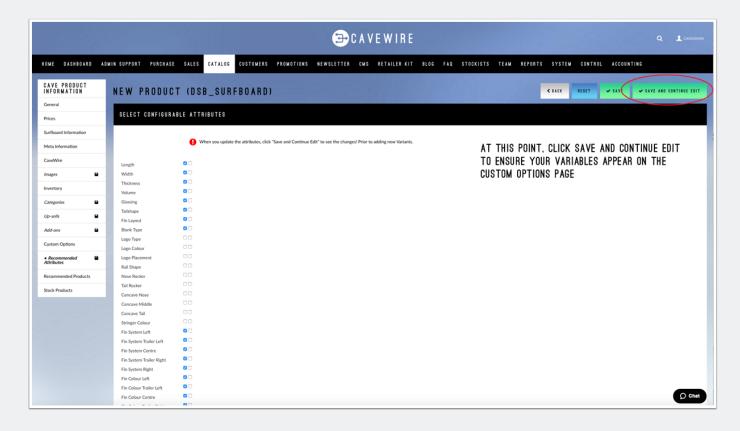

#### **Custom Options - Part 1**

After you have selected your attributes from the Recommended Attributes tab and clicked save, you will need to add in your options.

Using the Dropdown and the ADD NEW OPTION button, add all of the options you wish to customise.

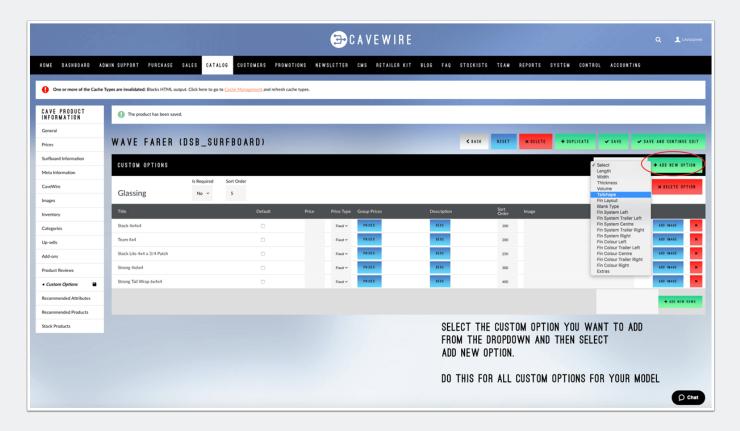

### **Custom Options - Part 2**

Leave out the LENGTH, WIDTH, THICKNESS and VOLUME attributes.

These will be used to create your recommended/stock sizes.

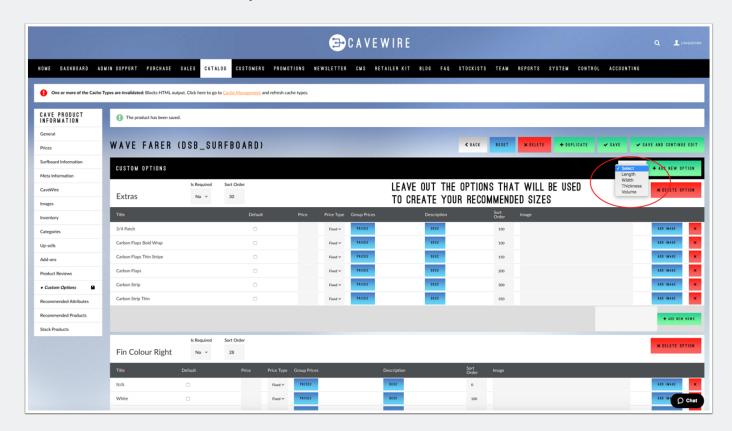

### **Custom Options - Part 3**

After you have added the custom options you can go through and select custom pricing, default options as well as selecting pricing options for different pricing groups.

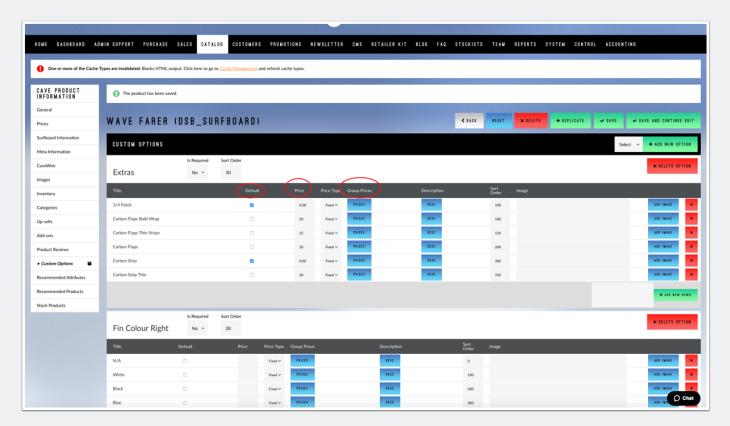

#### **Recommended Products**

Selecting the LENGTH, WIDTH, THICKNESS and VOLUME options from the dropdowns you can create your stock/recommended size.

After you have selected the appropriate dimensions click the QUICK CREATE button to add your recommended size to the table.

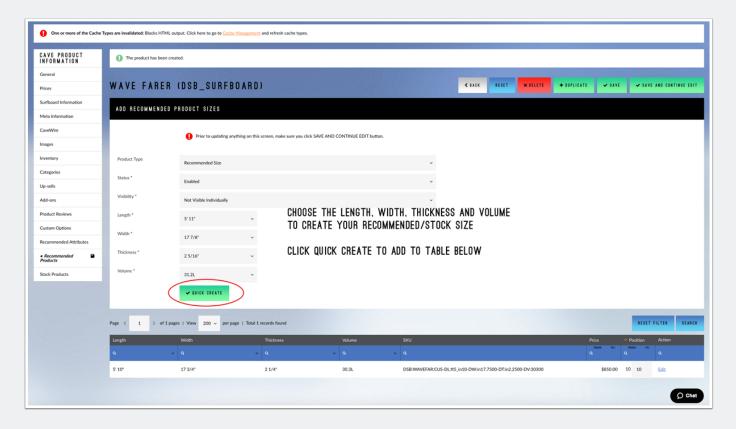

#### SAVE

Once you have added these options, click SAVE and your product will be available.